# **ROAD USERS LIQUIDATED DAMAGES WORKSHEET GUIDEBOOK**

**Edition V 30 May 2018** 

*Prepared for*

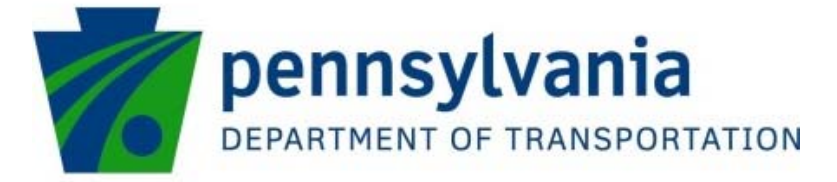

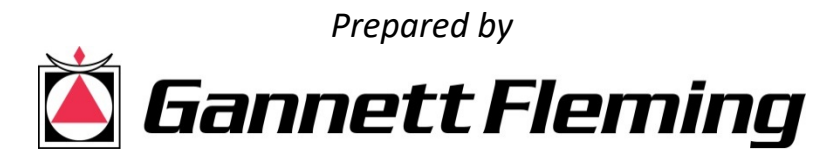

## **Table of Contents**

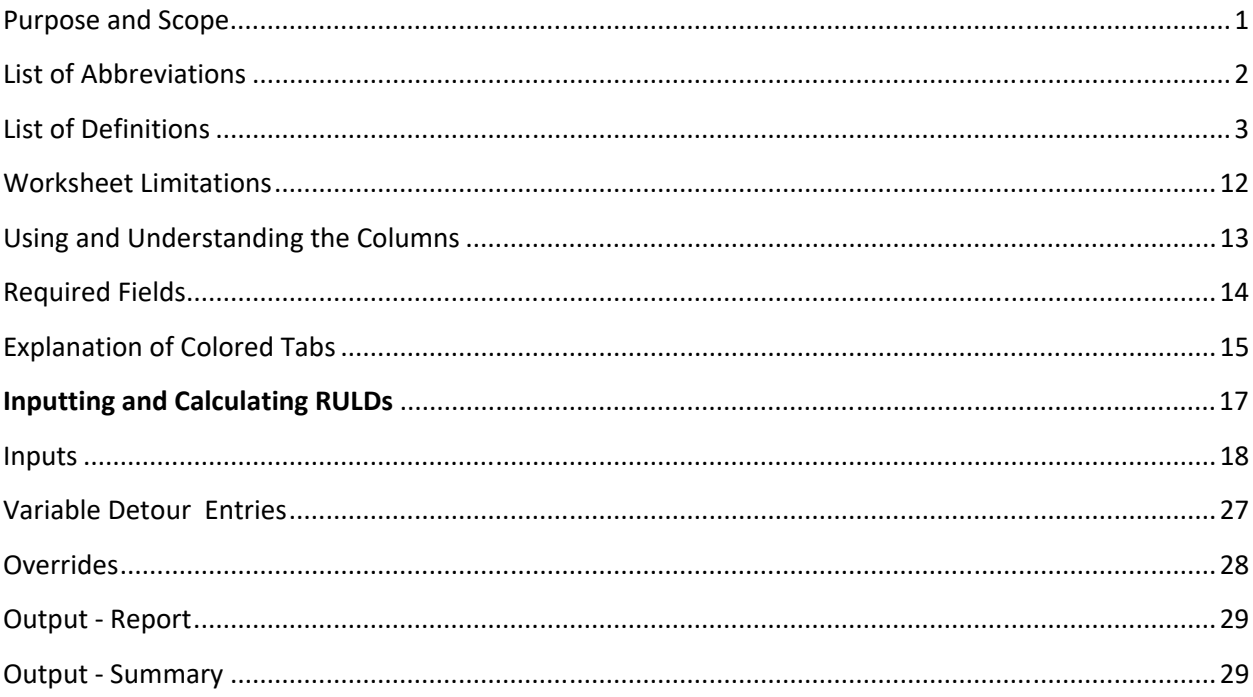

### **Purpose and Scope**

The purpose of this guidebook is to provide basic information on the content and use of the Road Users Liquidated Damages (RULD) worksheet. This guidebook does not address matters of policy nor application regarding RULDs.

This guidebook was written for worksheet version 2.9 and may or may not be relevant and applicable to either older or more recent versions.

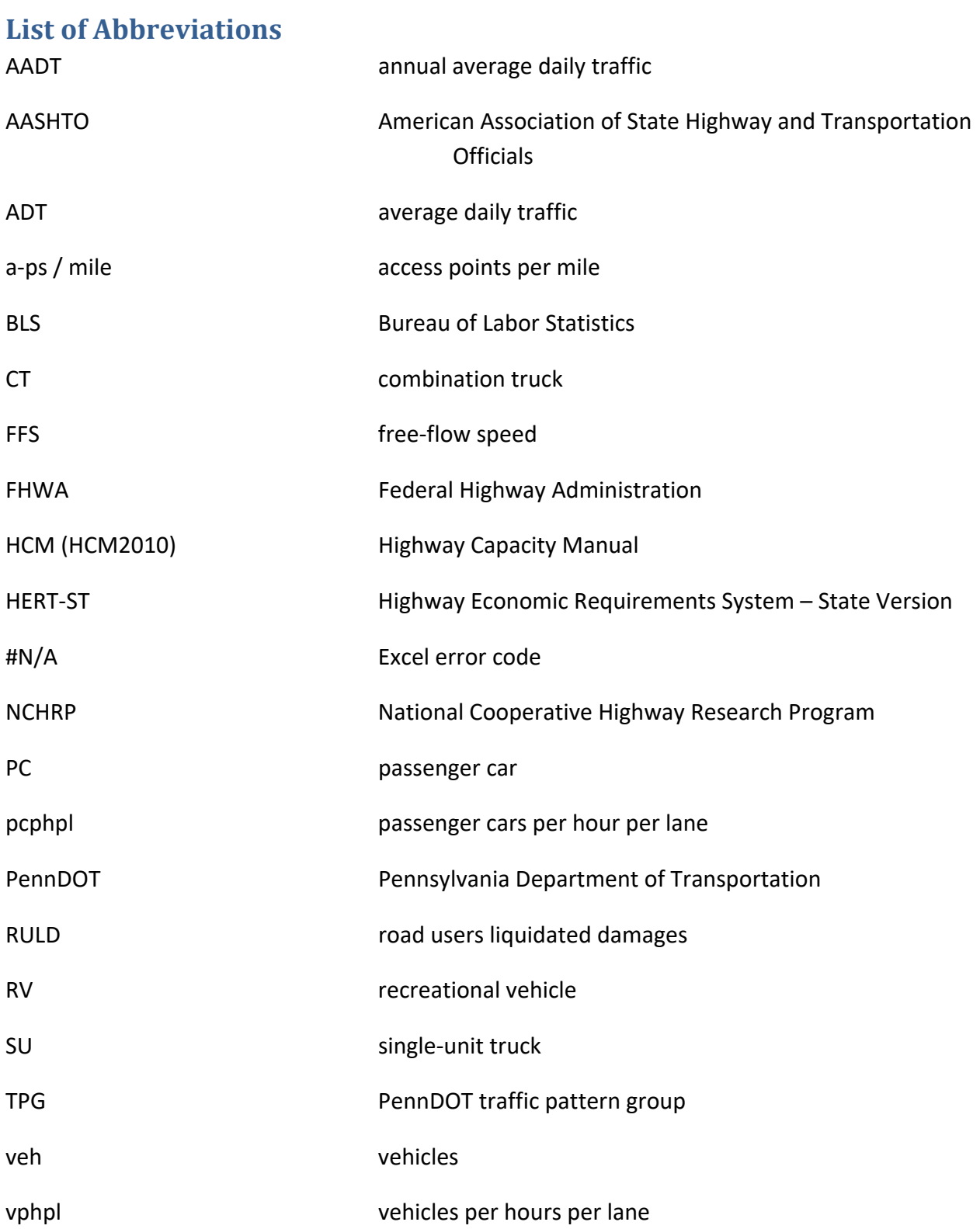

# **List of Definitions**

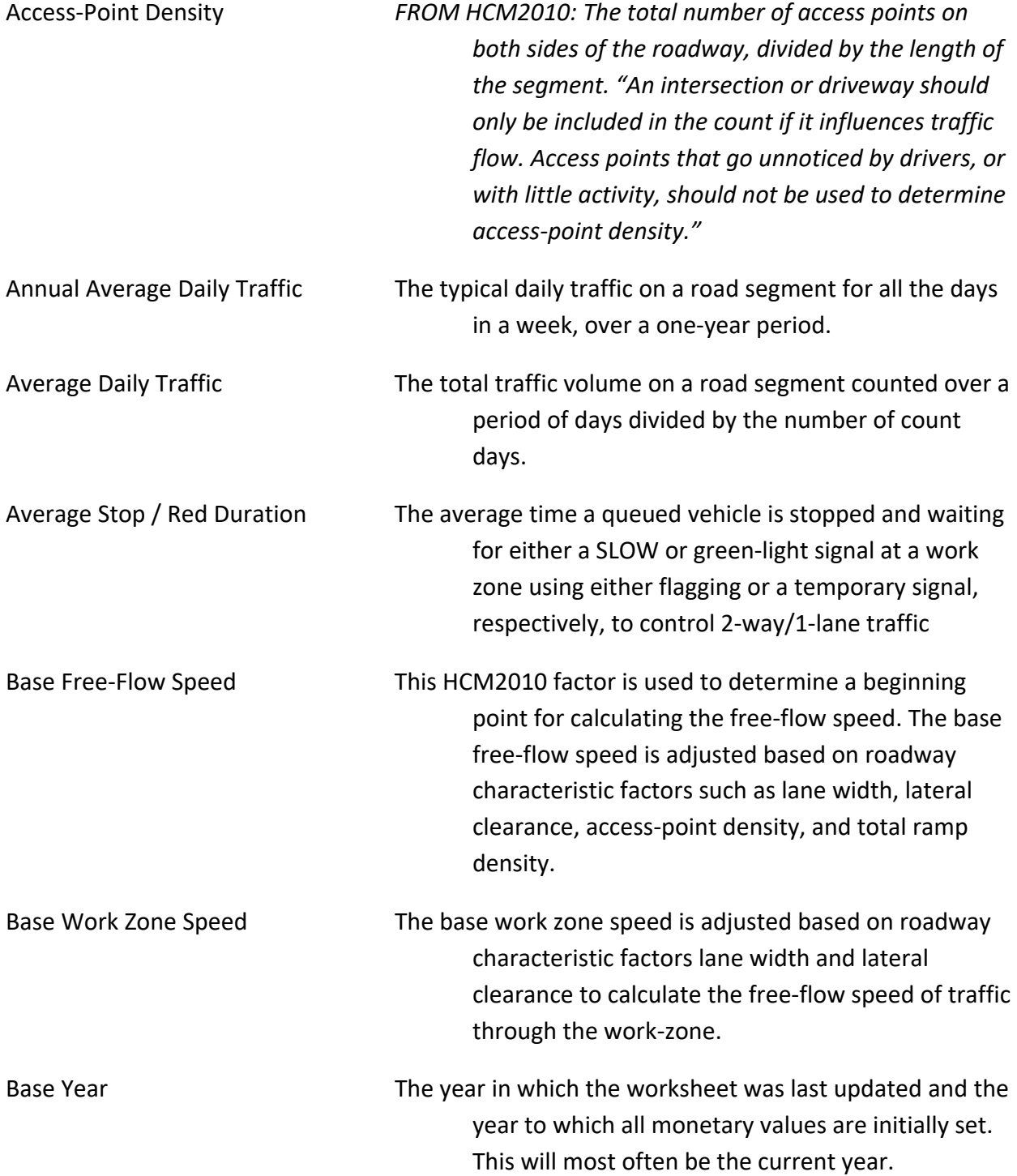

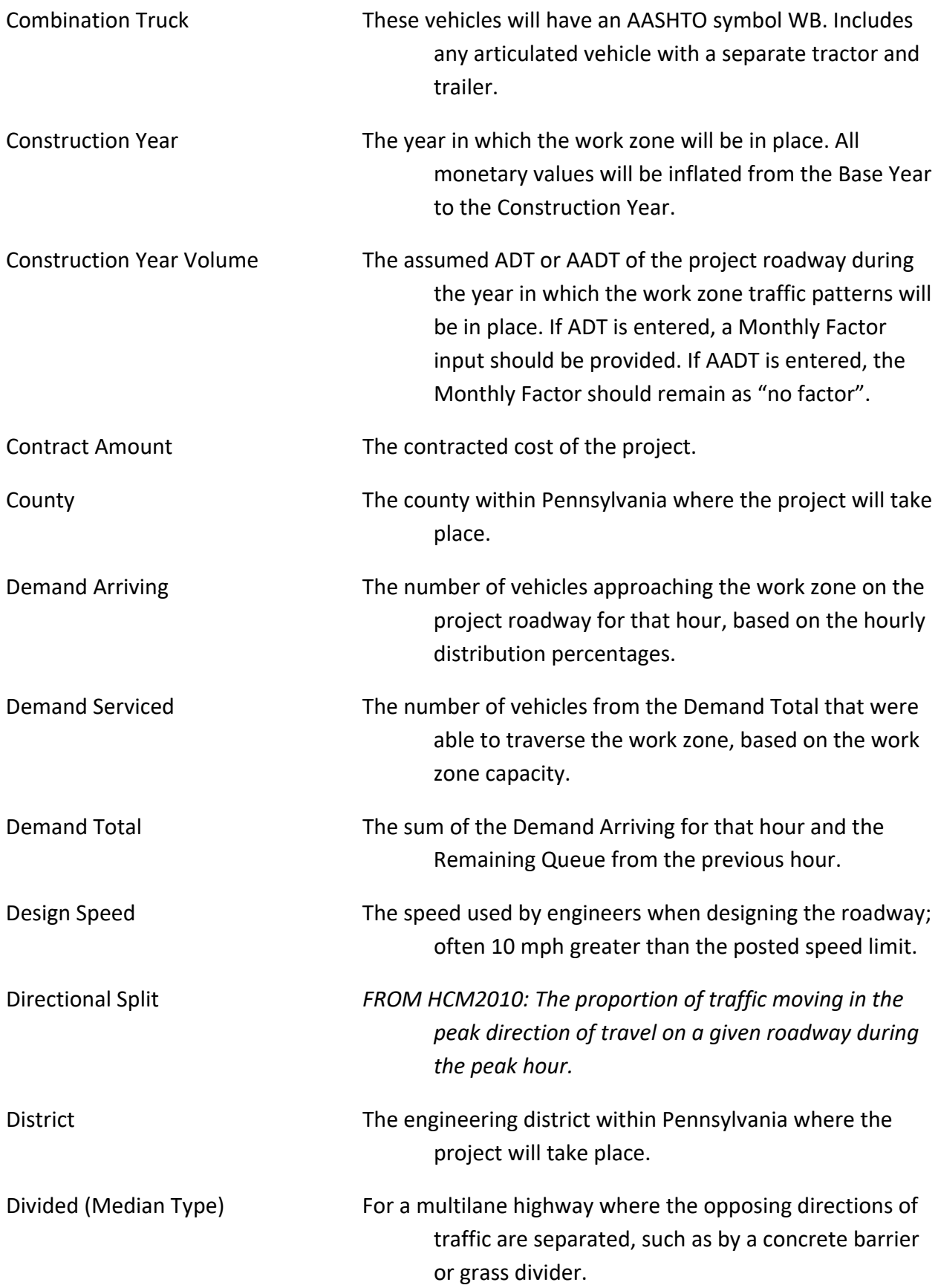

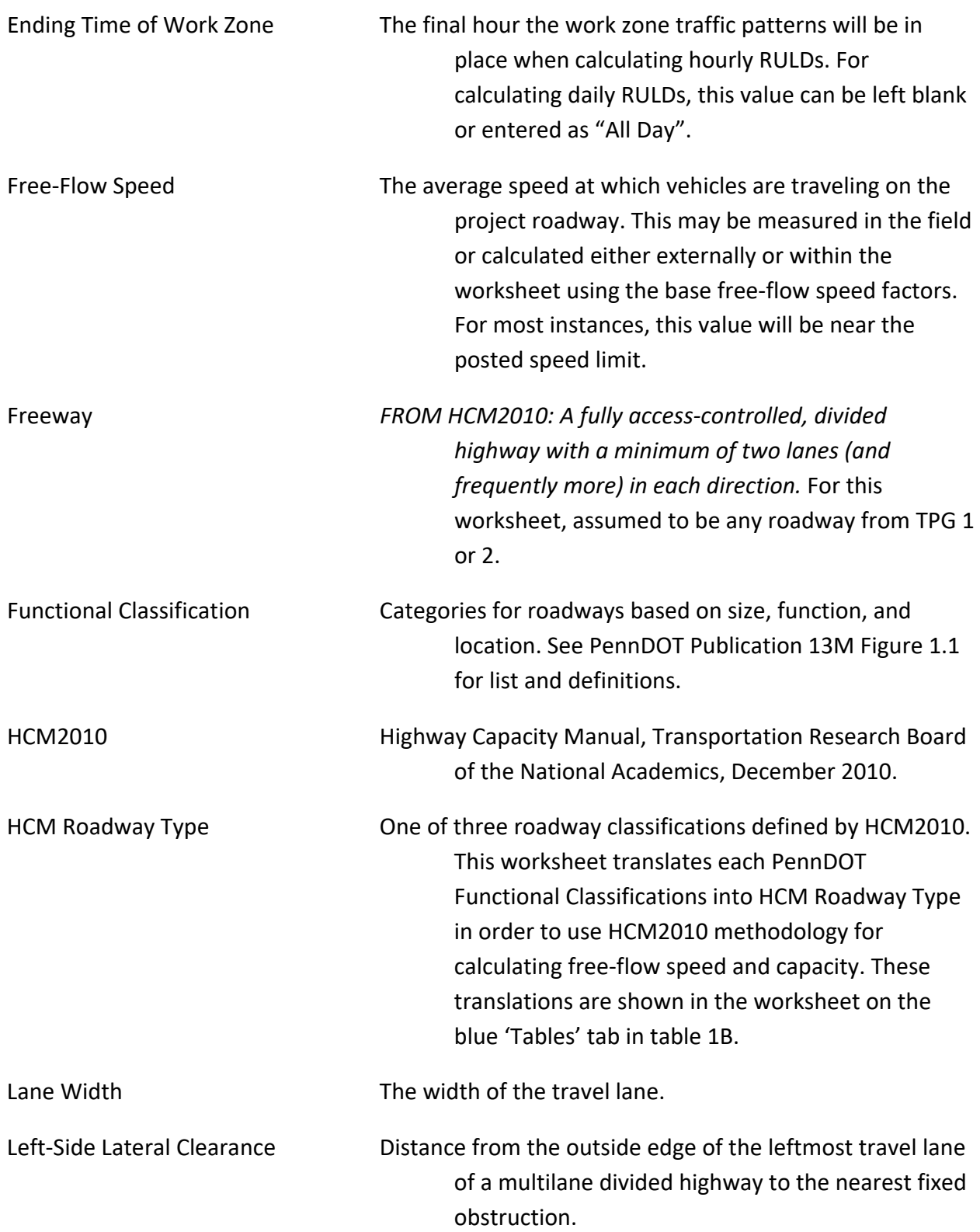

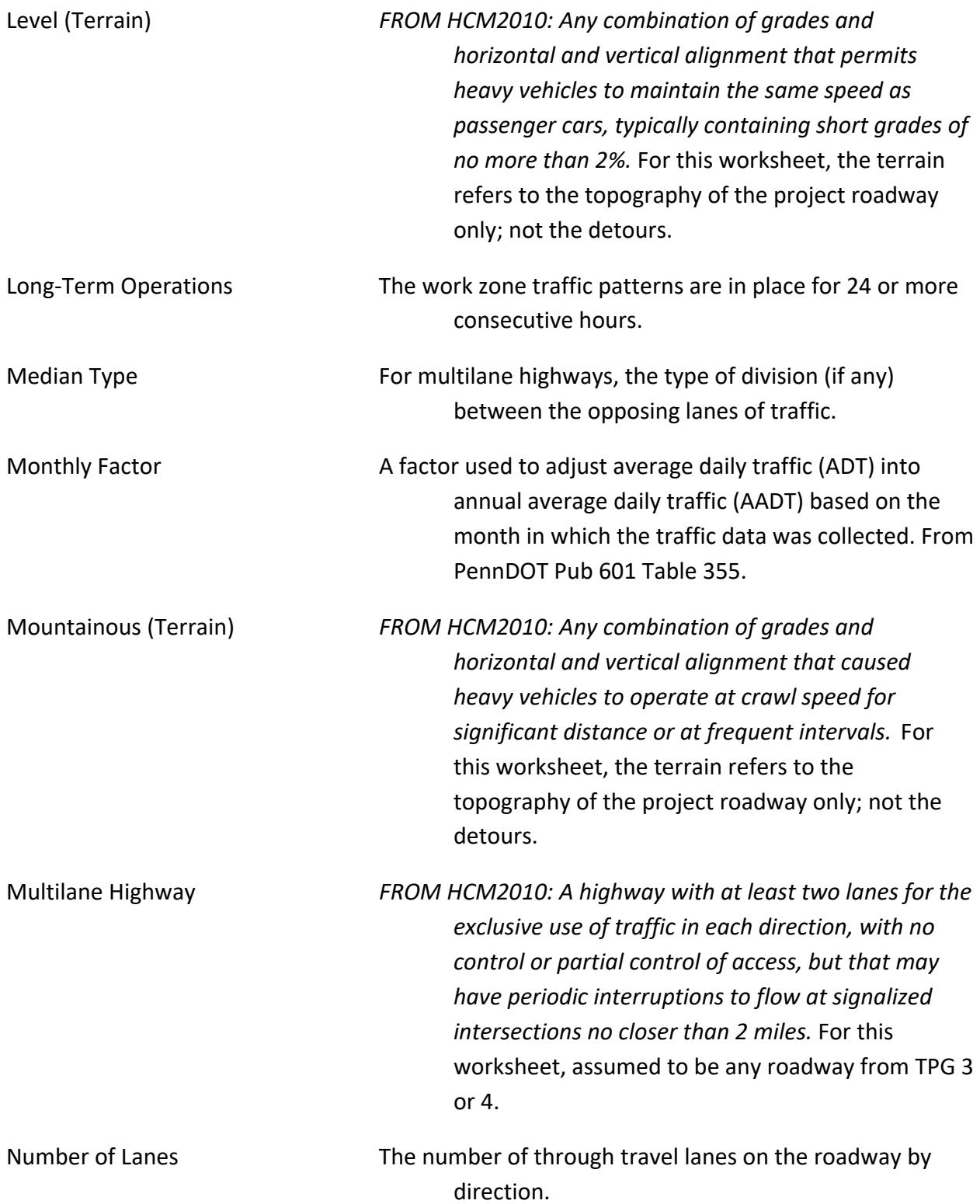

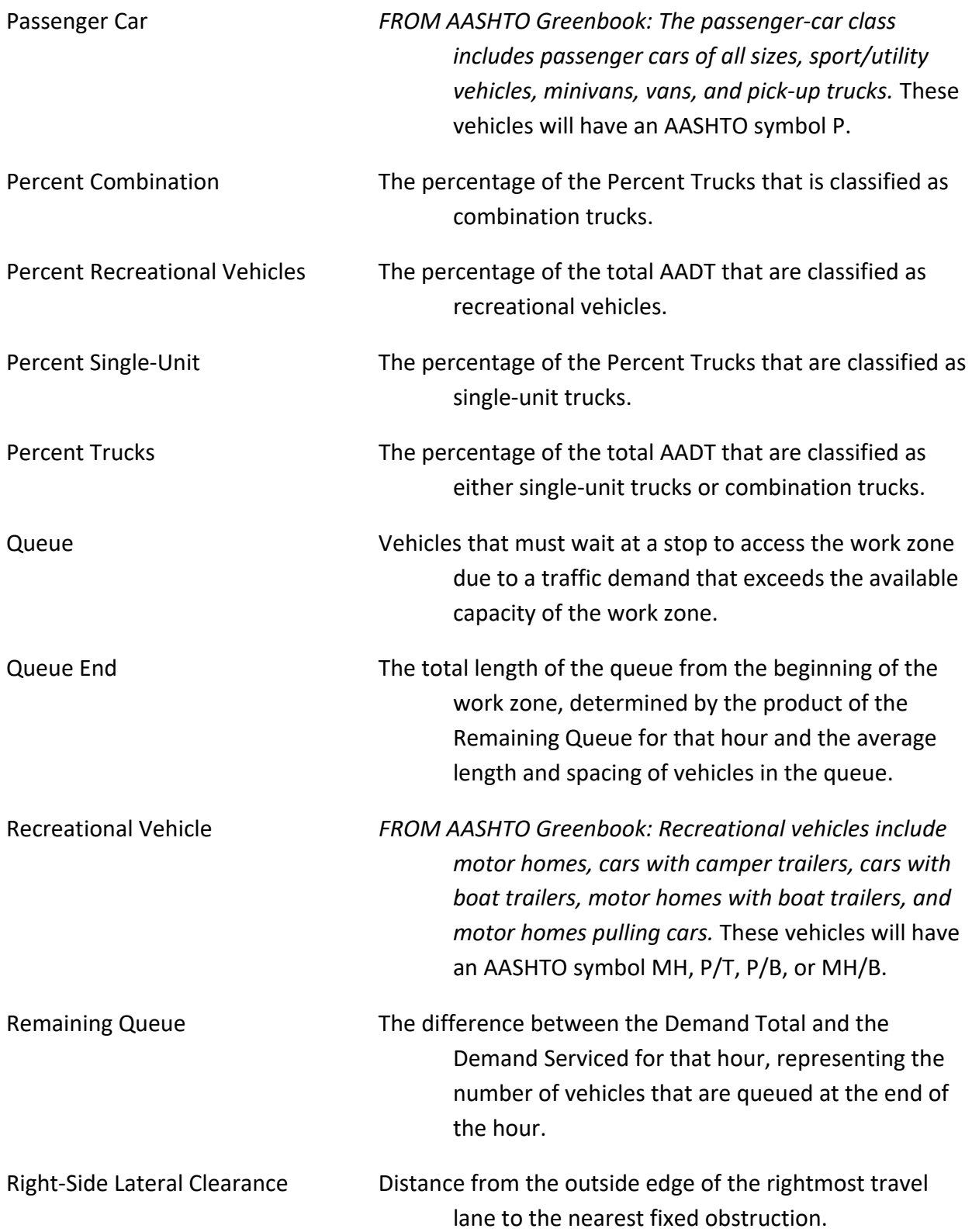

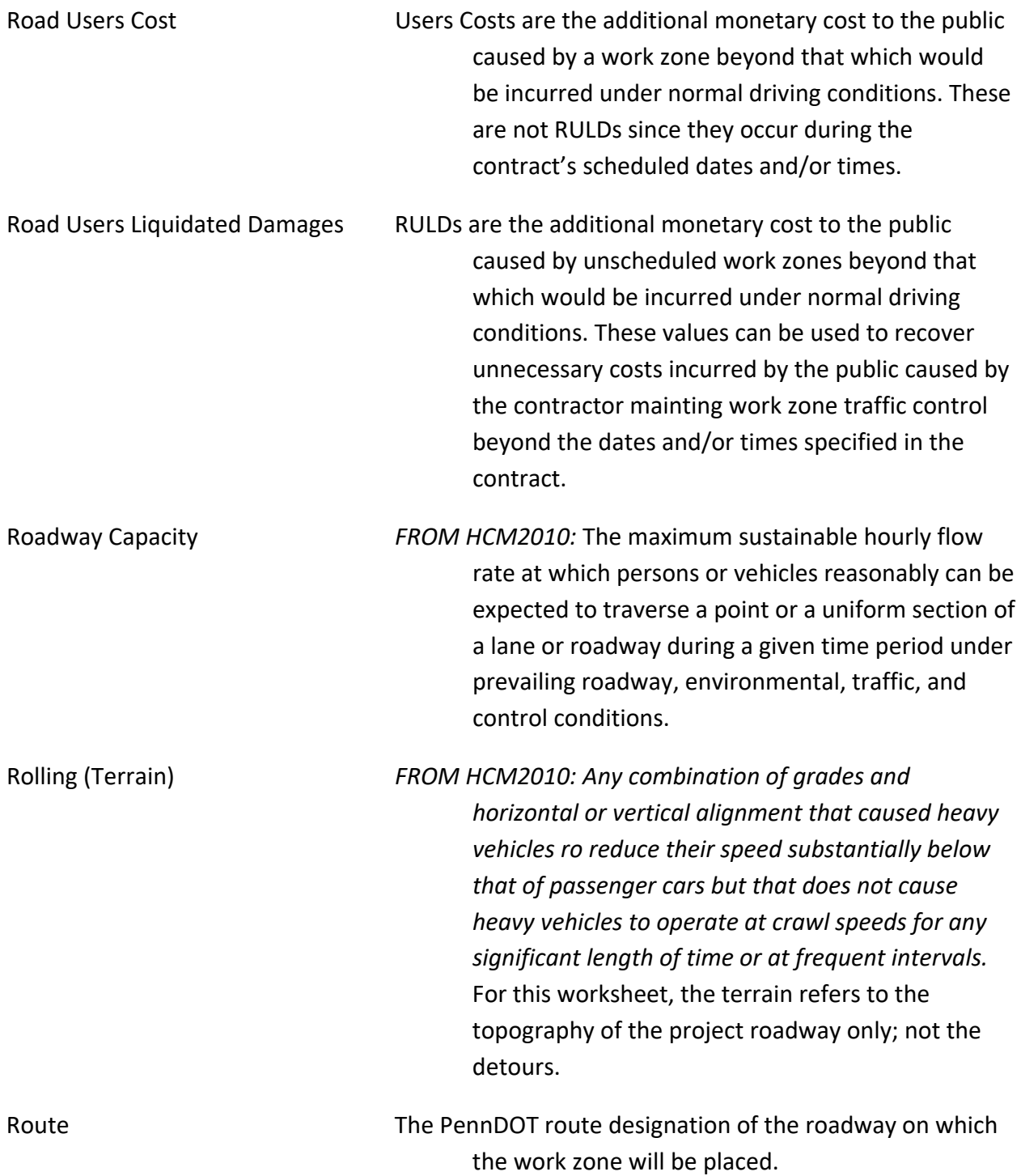

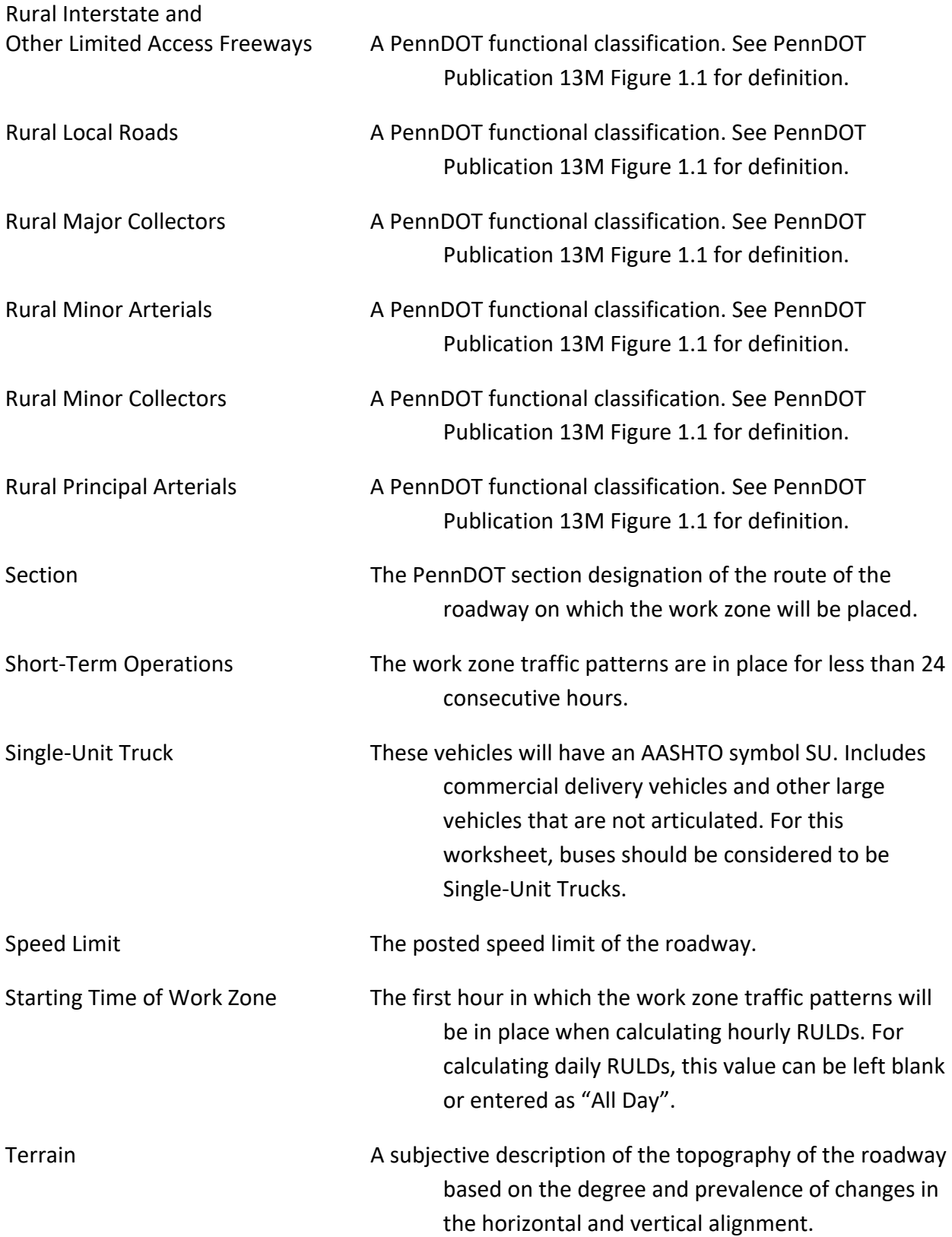

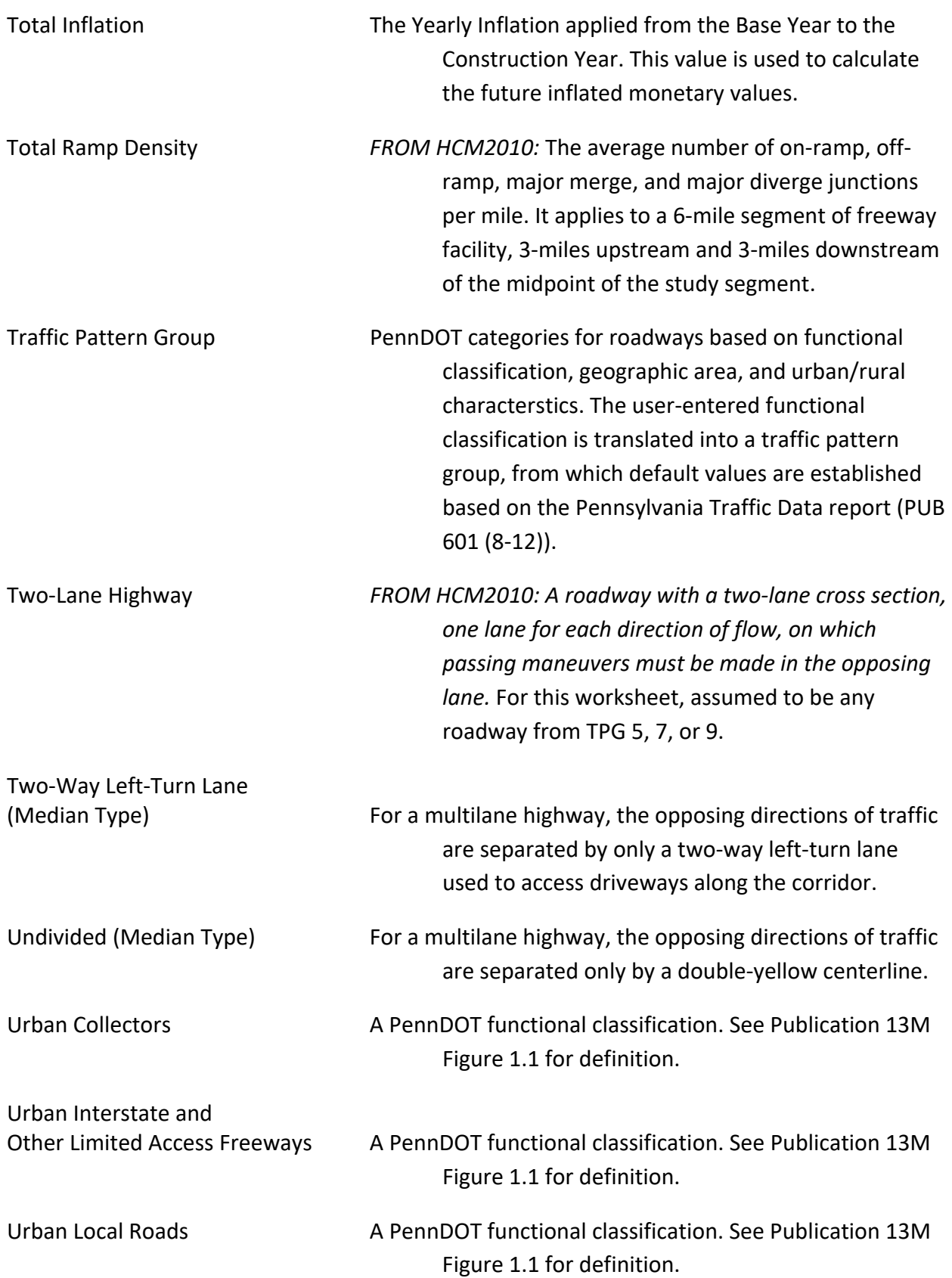

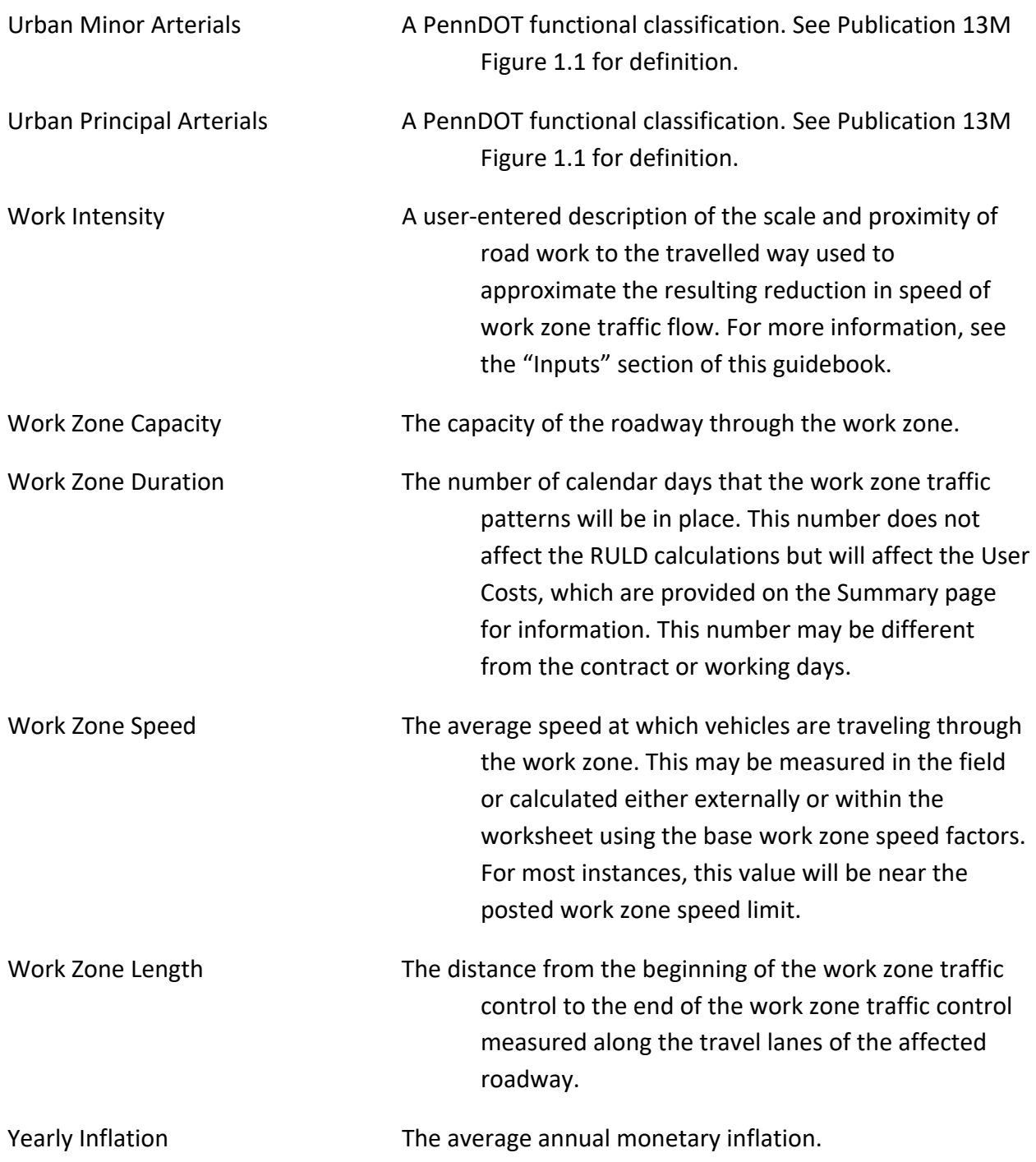

## **Worksheet Limitations**

- $\otimes$  This worksheet is designed for stationary work zones on roadways without traffic control devices. Complex traffic situations such as signalized corridors, ramps, and weaving, cannot be modeled with this worksheet and should instead be evaluated with standard traffic engineering software such as HCS or Synchro.
- $\otimes$  Mobile work zones were not considered in the development of this worksheet.
- $\otimes$  The effect of intersection traffic control along the main roadway are not directly considered in this worksheet.
- $\otimes$  Pedestrian and bicycle user costs and liquidated damages were not considered in the development of this worksheet.
- $\otimes$  The queue approaching and within the work zone at the Starting Time is assumed to be zero.
- $\otimes$  Queue dissipation is considered but will not be fully calculated if the queue remains past the 24<sup>th</sup> hour.
- $\otimes$  The HCM methodology is used for determining work zone capacity.
- $\otimes$  To simplify the spreadsheet for users, assumptions have been made to translate PennDOT Functional Classifications into PennDOT Traffic Pattern Groups and HCM Roadway Types.
- $\otimes$  Due to limits in the HCM methodology, the spreadsheet cannot calculate lane reductions if the existing number of lanes in one direction is greater than 4.
- This worksheet uses only English units and cannot accommodate or convert to or from metric.

## **Using and Understanding the Columns**

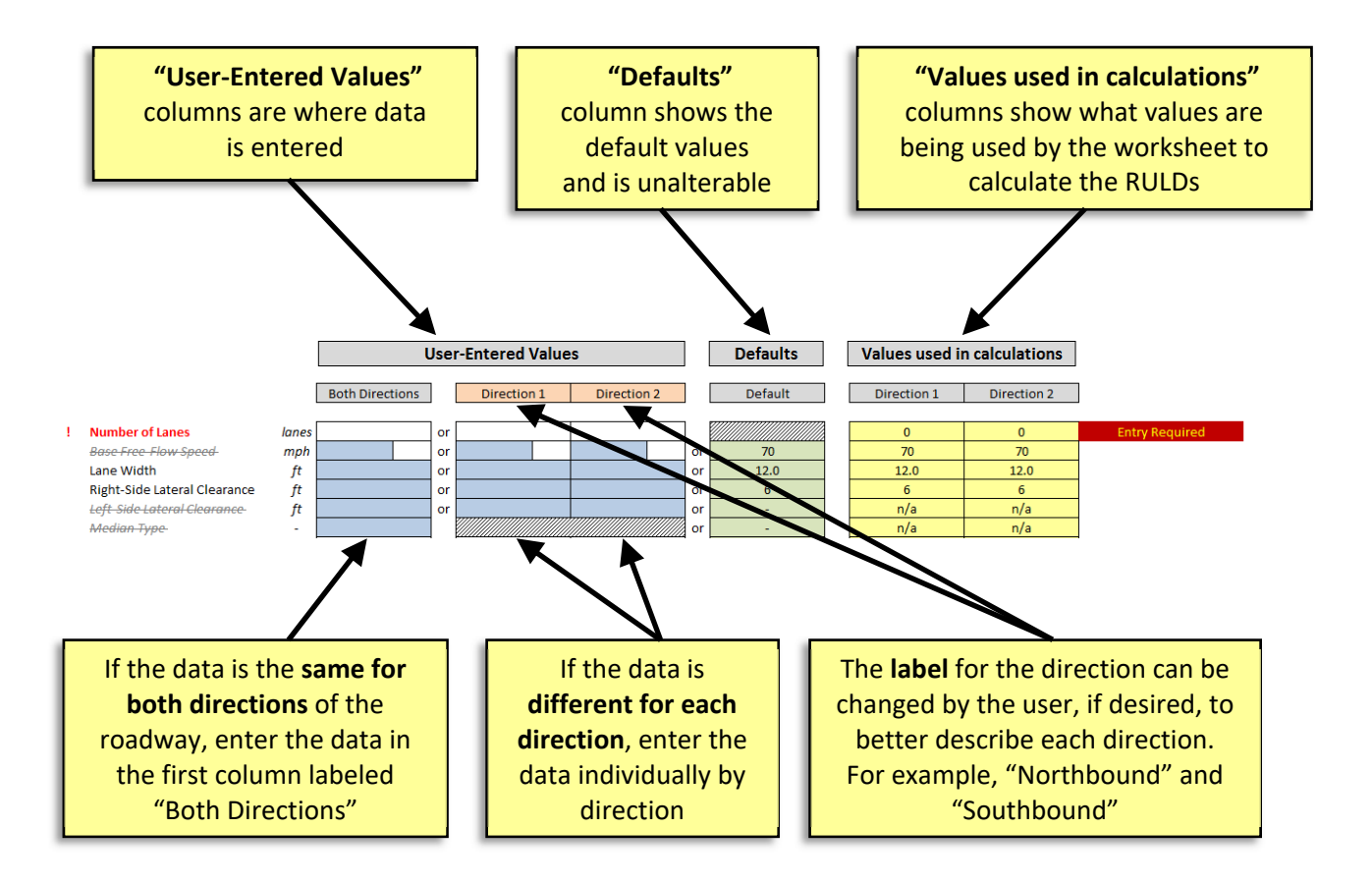

- When entering data, use either the 'Both Directions' or by‐directional columns, but not both.
- Before finishing, check the yellow 'Values used in calculations' cells to verify that the worksheet is using the correct values. If the correct values are not being used, review the user‐entered values and overrides.

## **Required Fields**

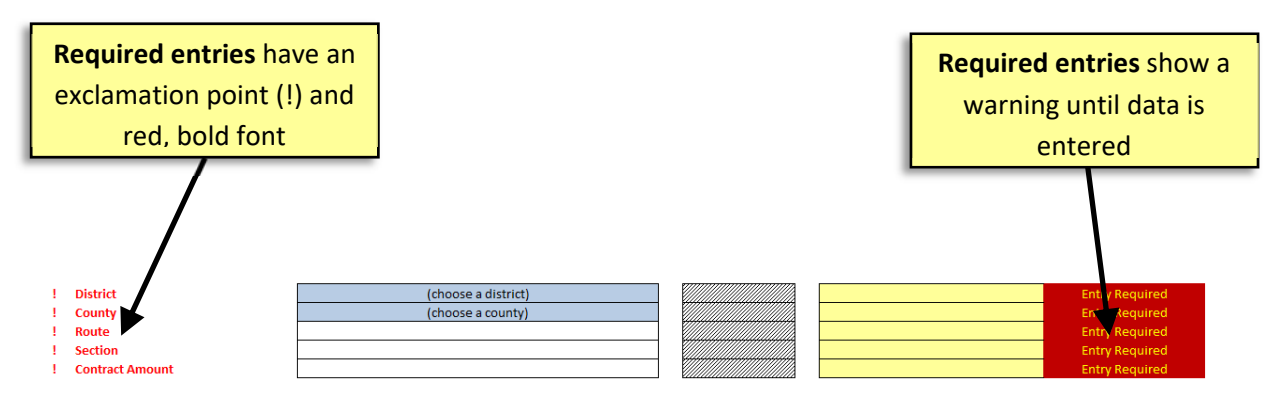

- $\cdot$  Only a few fields in this worksheet require user input, but they must be completed for the worksheet to function.
- The remaining fields are optional, but may be used if project‐specific information is available. The worksheet will assume a default value for all optional fields that are left blank.

Note that in the Roadway Information section, some fields are not available depending on the HCM Roadway Type being used. These are marked with gray, strikethrough font (*example font*).

## **Explanation of Colored Tabs**

While this worksheet contains many tabs (individual sheets shown along the bottom of the viewing window), most contain internal calculations and do not require user entry.

Users enter values on the INPUT tab and then print results from the REPORT and SUMMARY tabs. The **OVERRIDES** tab may be used if information is available. All other tabs are for information only.

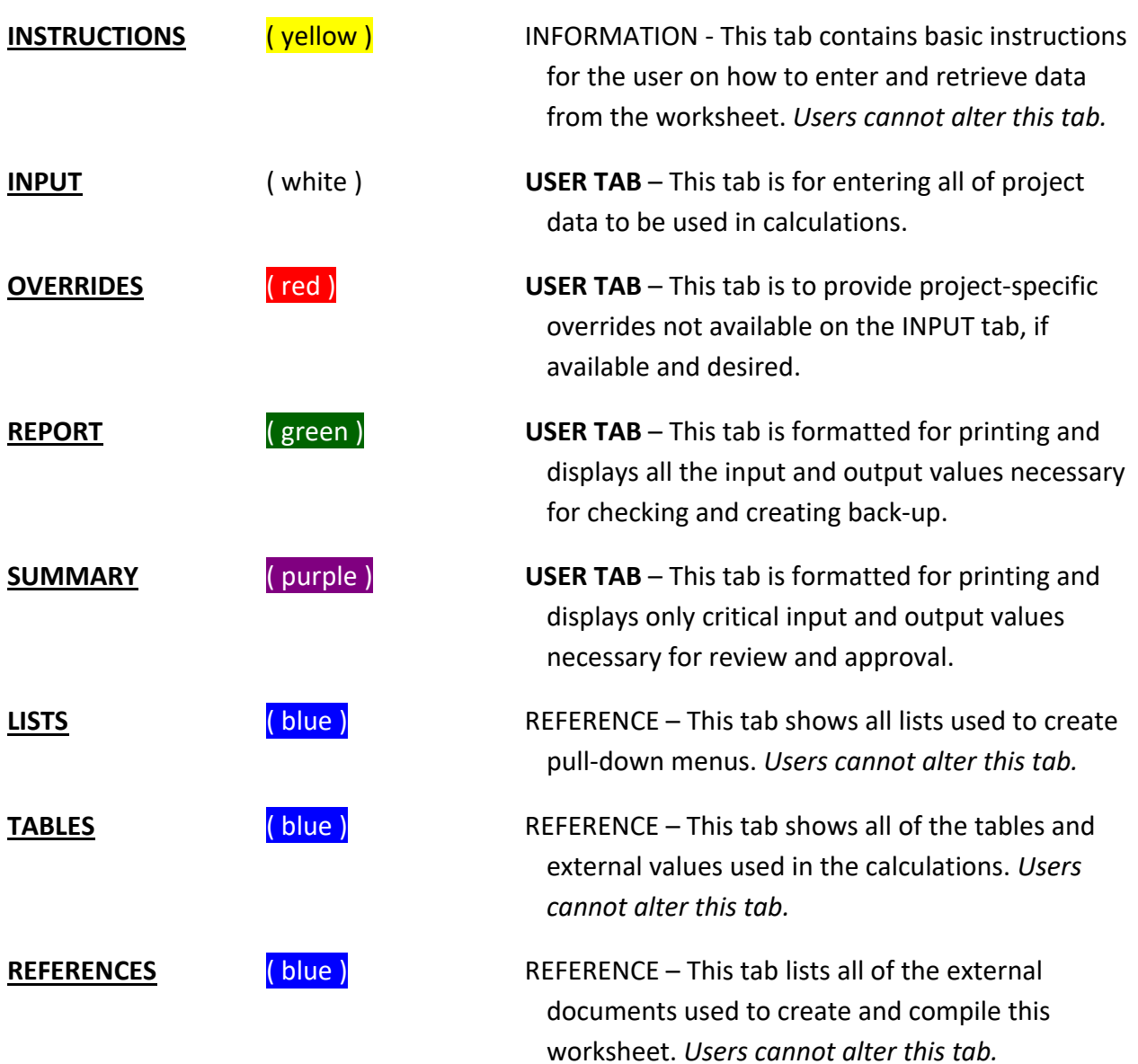

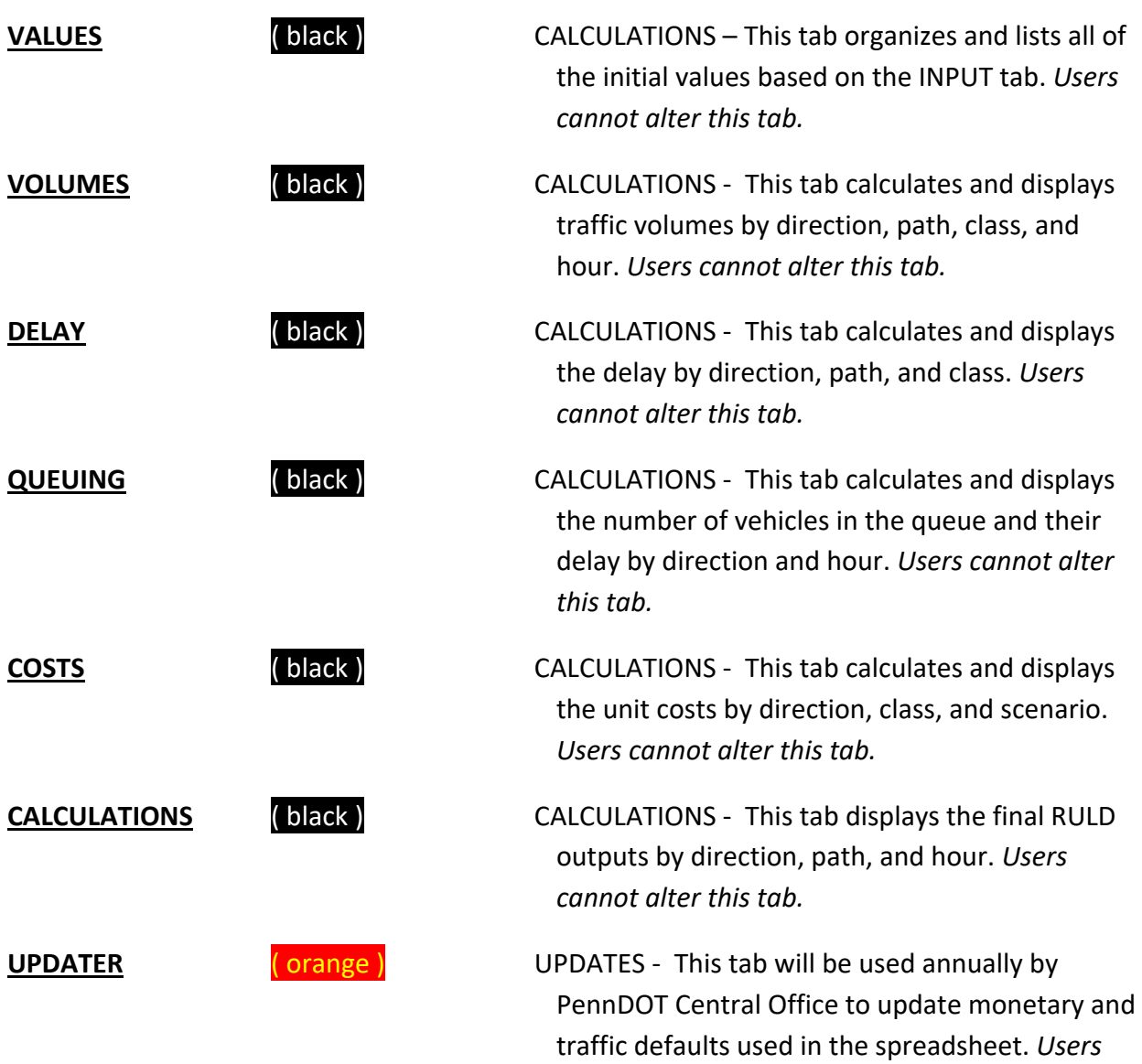

*cannot alter this tab.*

## **Inputting and Calculating RULDs**

It is assumed that those using or supervising the use of this worksheet have general transportation engineering experience and previous specific experience calculating road users liquidated damages (RULD) for PennDOT.

*Always verify that the most‐recent version of the RULD worksheet is being used by comparing the version number on the INSTRUCTIONS tab with the number listed in the PennDOT Toolbox. If a more recent version is available, download the new file before calculating RULDs.* 

- 1. Begin by entering project data into the white INPUT tab.
	- a. Enter project‐specific values into the white, blue, and red cells, as available and desired.
		- i. Items that are listed in **bold red** with an exclamation point (**!**) are required for all projects. The spreadsheet will not function properly unless these values are entered.
		- ii. Items that are listed in *strikethrough gray* and italized are not available for that roadway classification
		- iii. All other items are available but not required. If left blank, default values are used.
	- b. Review the values to be used in calculations in the right‐most (yellow‐ shaded) column.
- 2. Check the red OVERRIDES tab to determine if any project-specific overrides are applicable.
- 3. Review the calculated RULD totals on the green REPORT and purple SUMMARY tabs.
	- a. Confirm that no error warnings are presented at the top of the REPORT or SUMMARY tab. If an error exists, return to the "INPUT" tab to find and correct it.
	- b. Note the final answer presented in **bold** on the SUMMARY tab, labeled as either "Total Daily RULD" or "Total Hourly RULD."
- 4. Print the green REPORT tab for checking and back‐up.
- 5. Print the purple SUMMARY tab for review and approval.
- 6. Include printed copies of the REPORT and SUMMARY tabs in the Project Development Checklist.

#### **Inputs**

- \* The following tables explain each item on the white INPUT tab. The left column lists the name of the item and the right column provides information on that item.
- All items shown in **bold, red** are required for the worksheet to calculate RULDs.
- Other values are available for use but are not required. If these optional items are not assigned project‐specific values, the worksheet will assume default values.

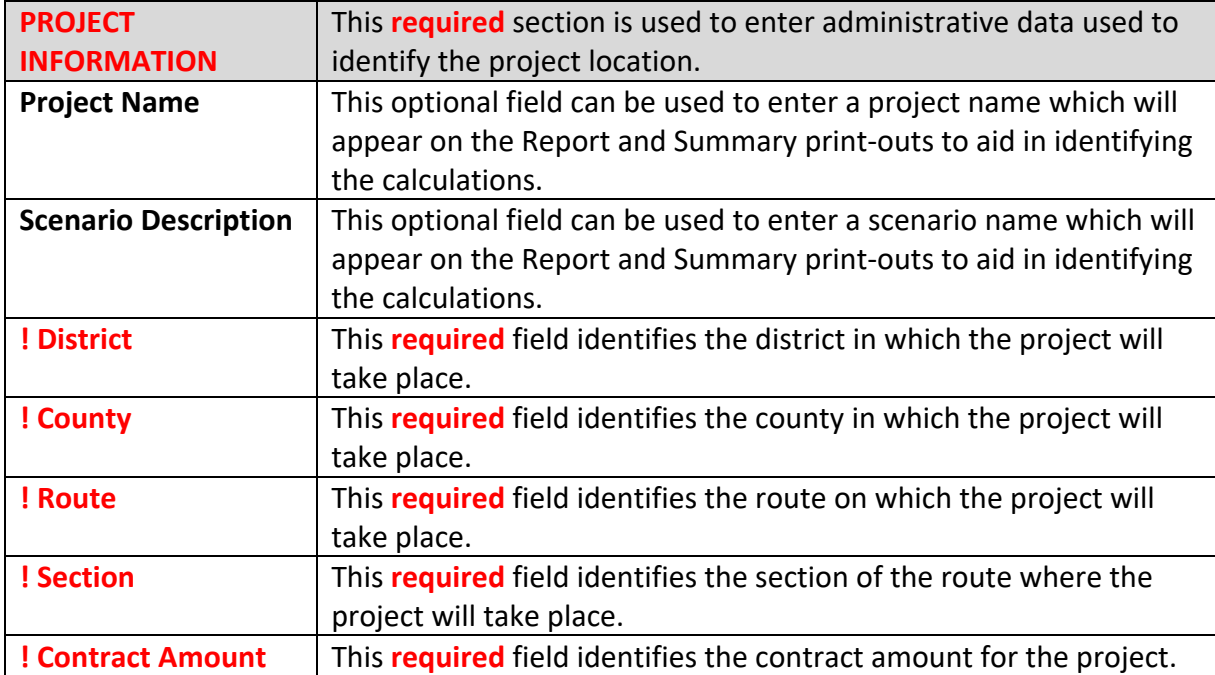

*NOTE – If a route/section number is not available, a street name can be entered instead.* 

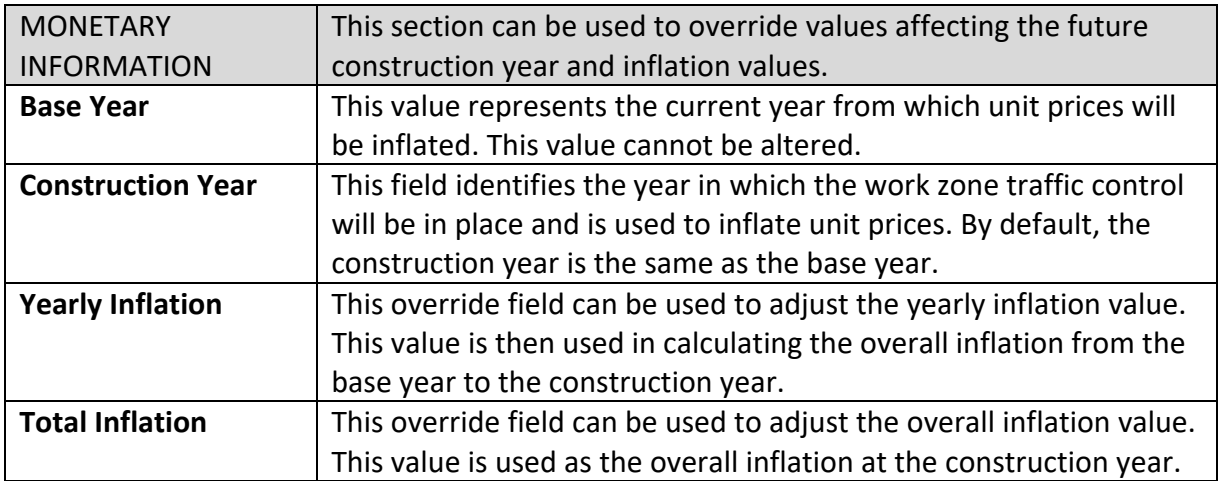

*NOTE ‐ The yearly inflation is used to calculate the overall inflation. If values are entered for both overrides, the overall inflation takes priority.* 

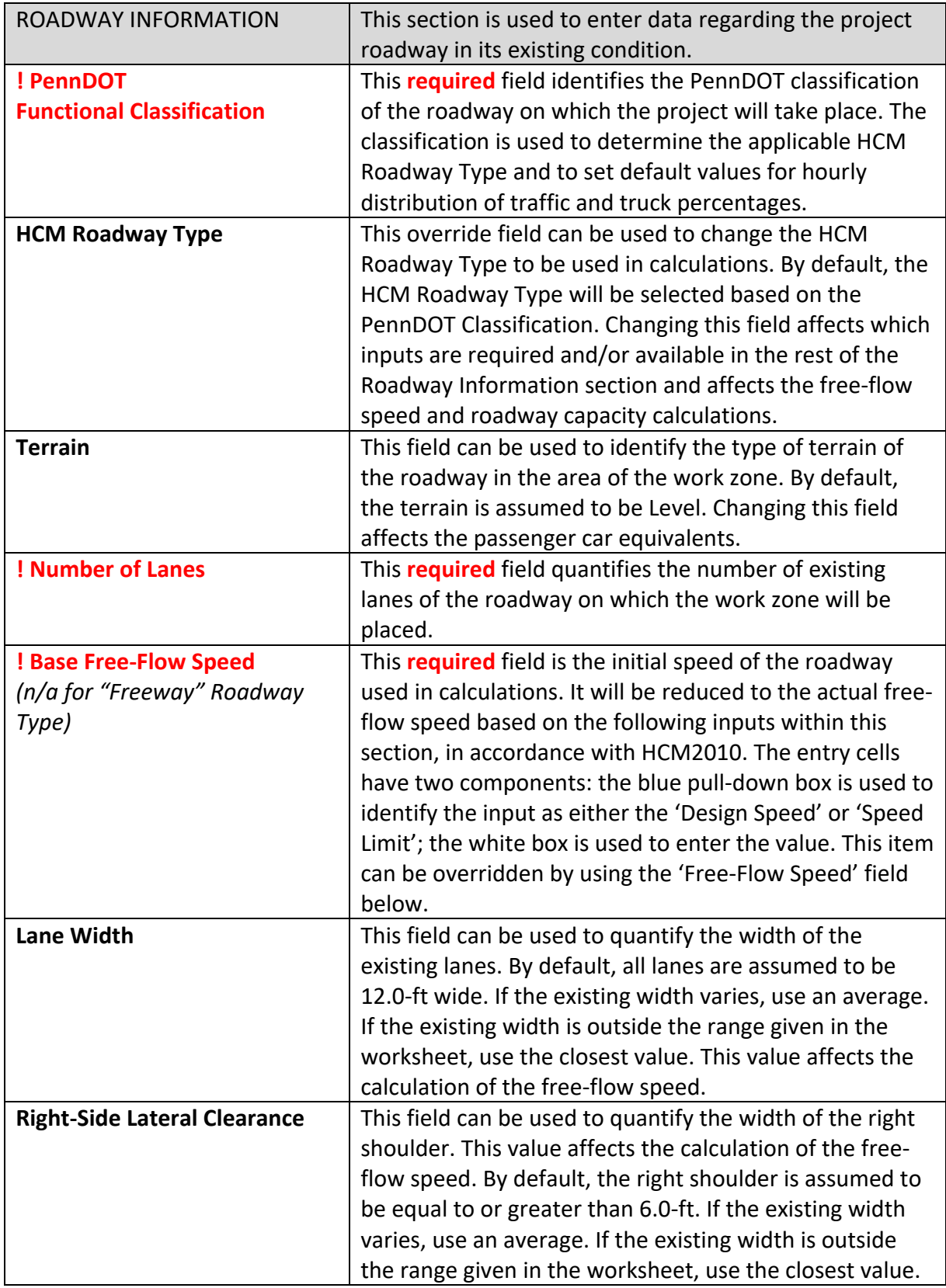

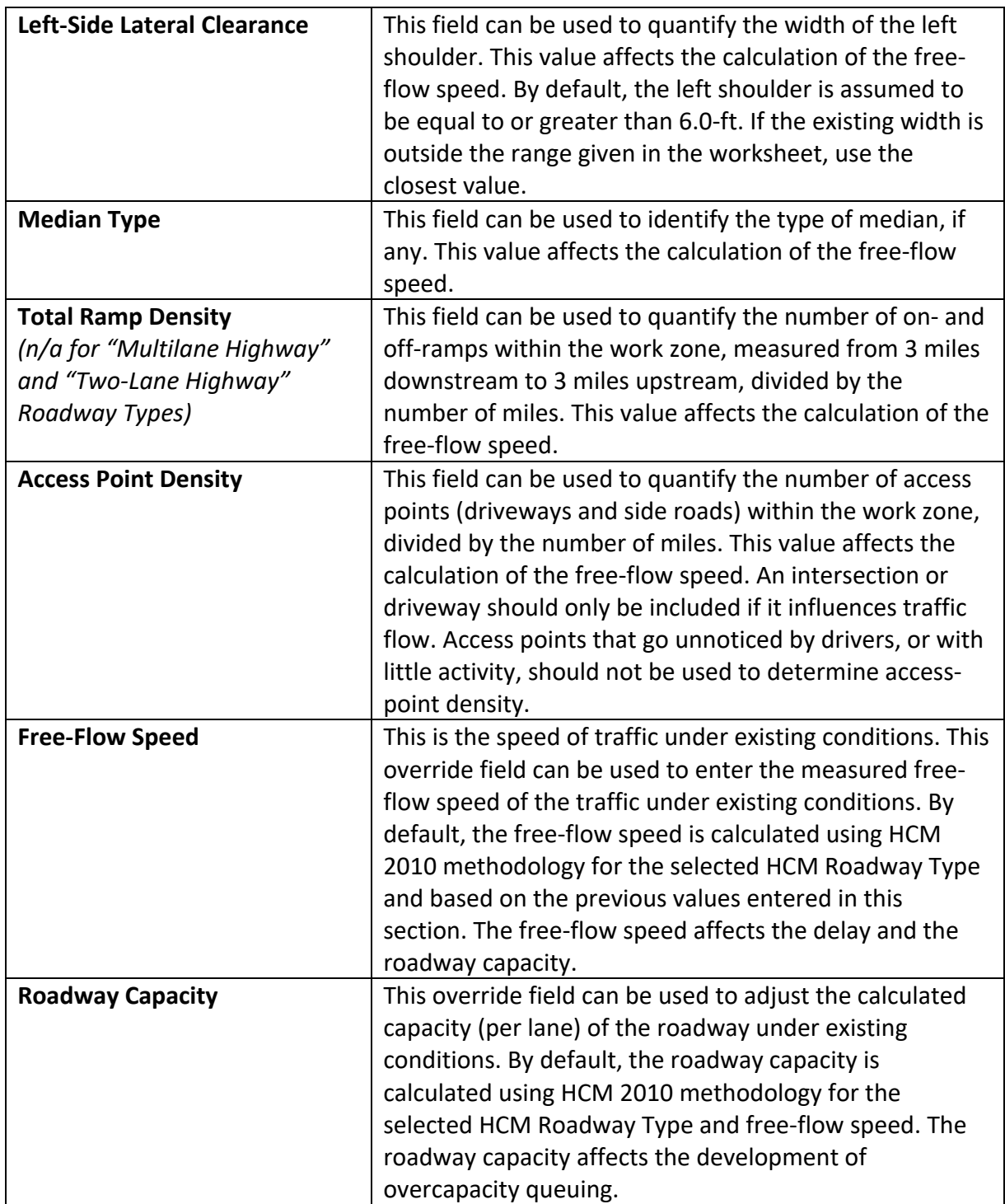

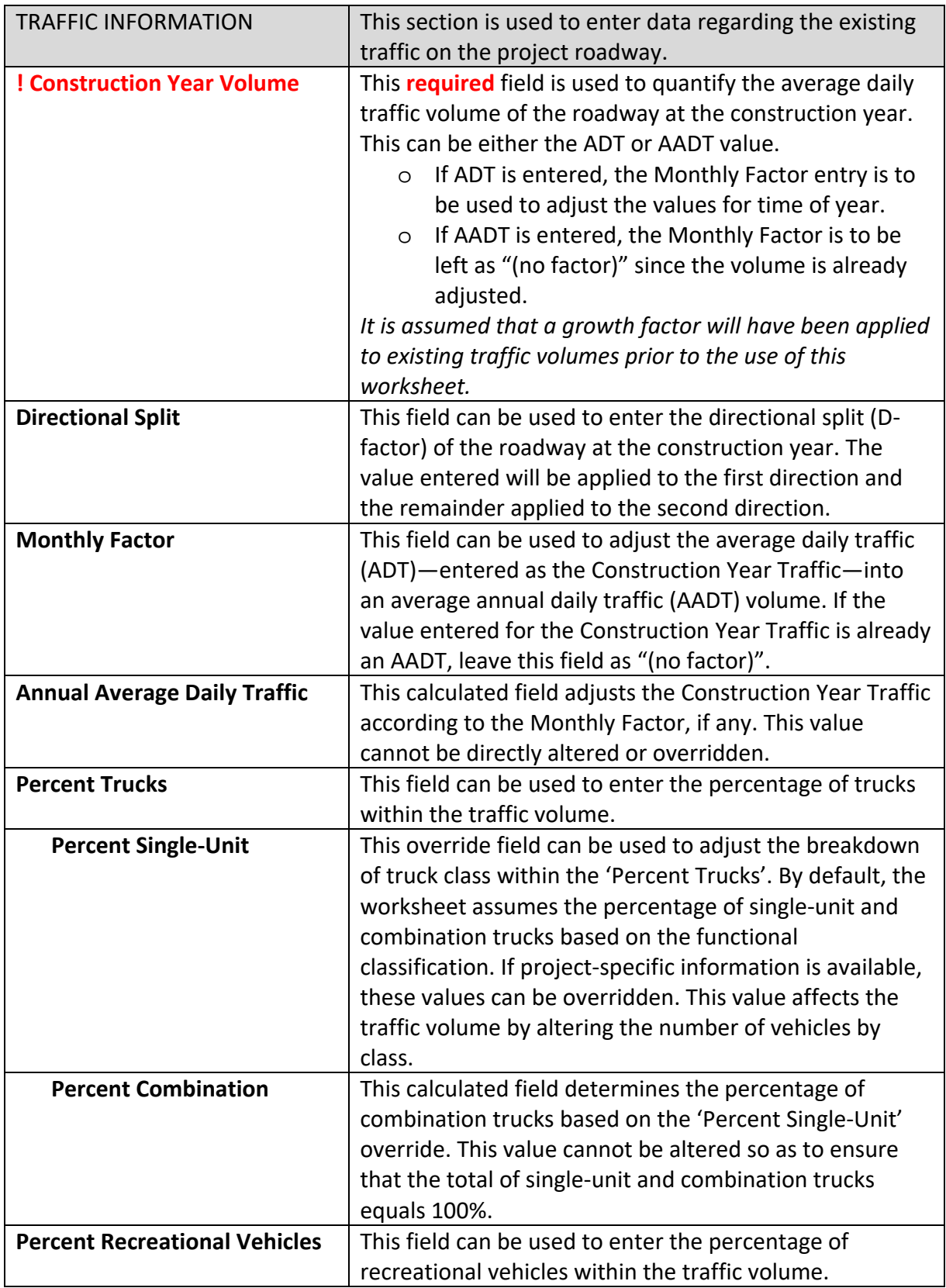

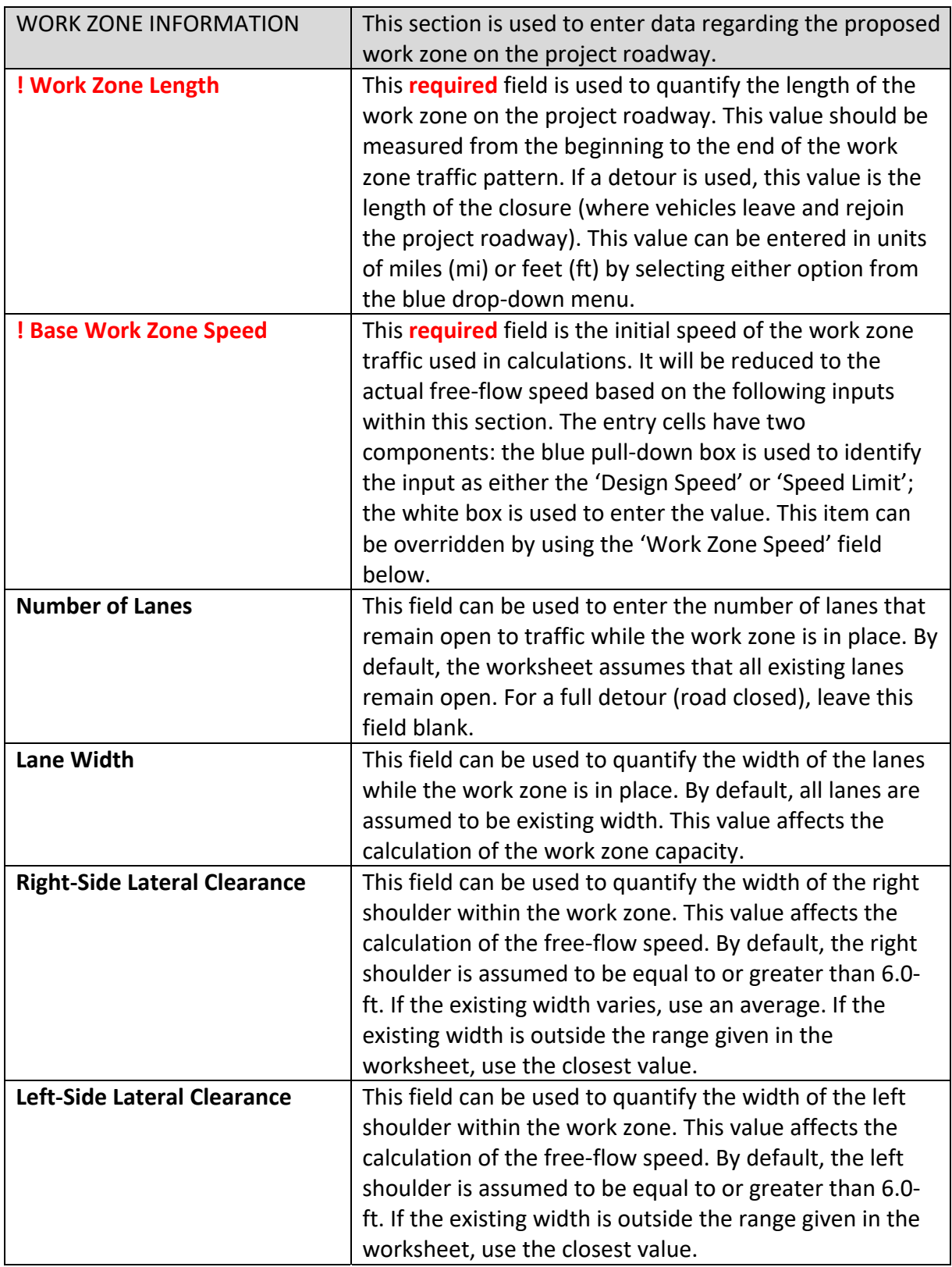

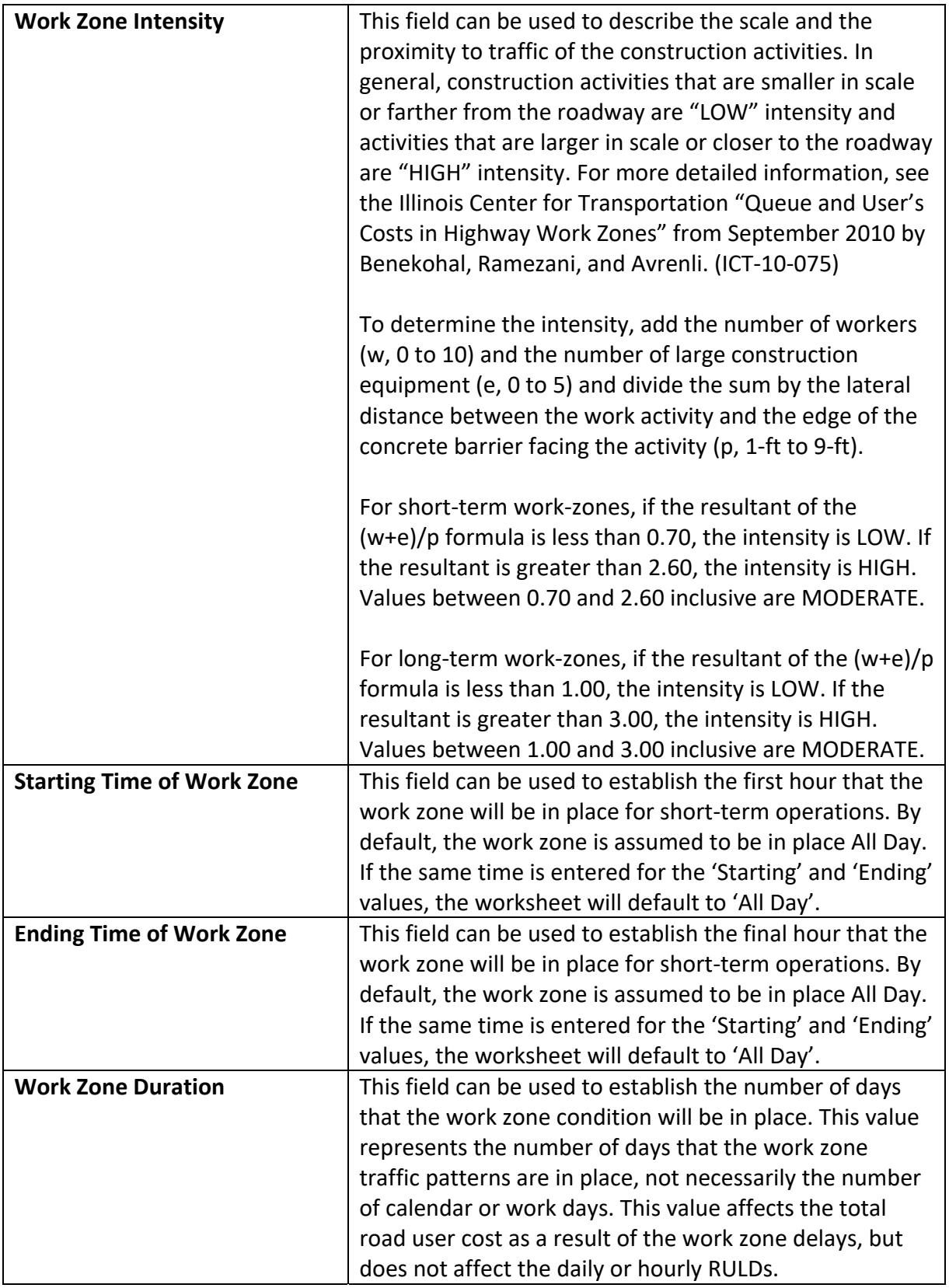

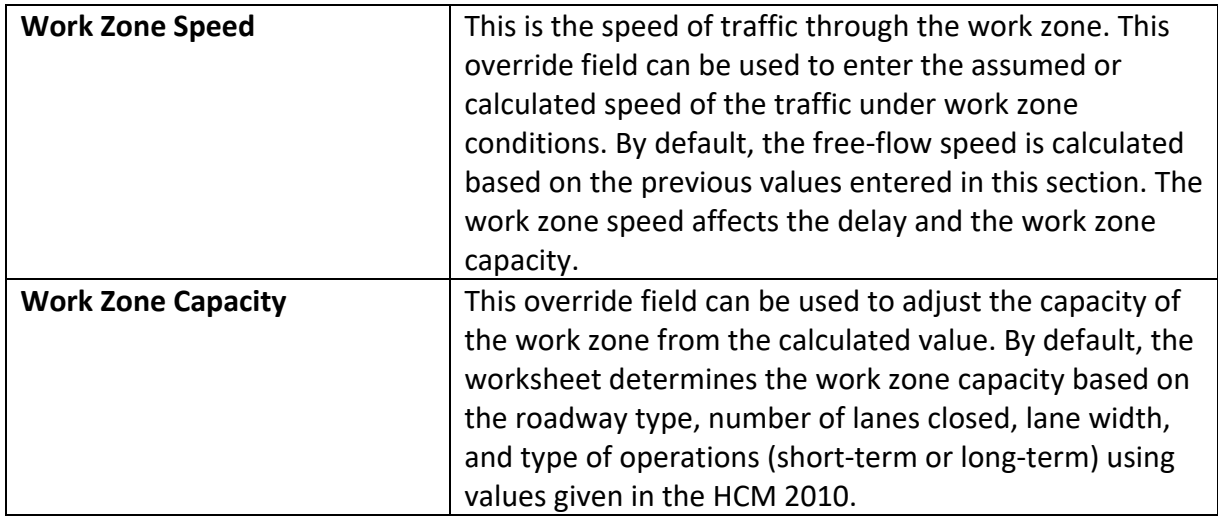

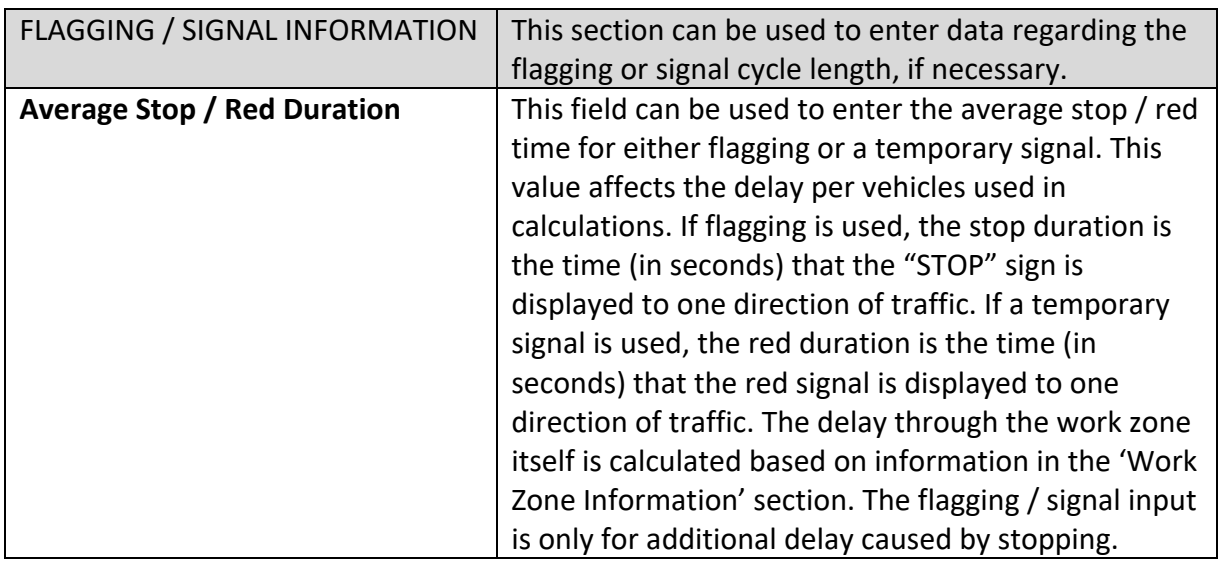

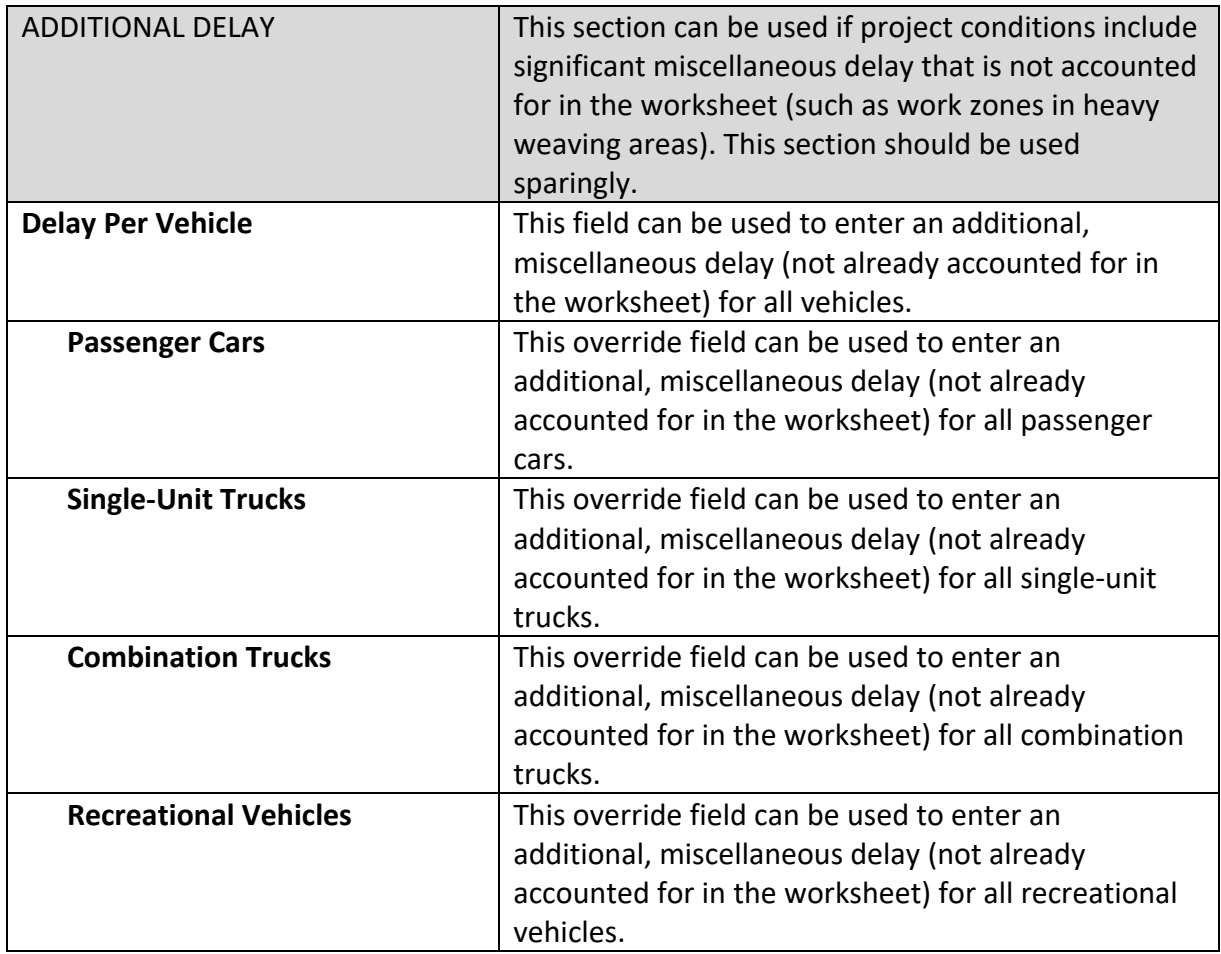

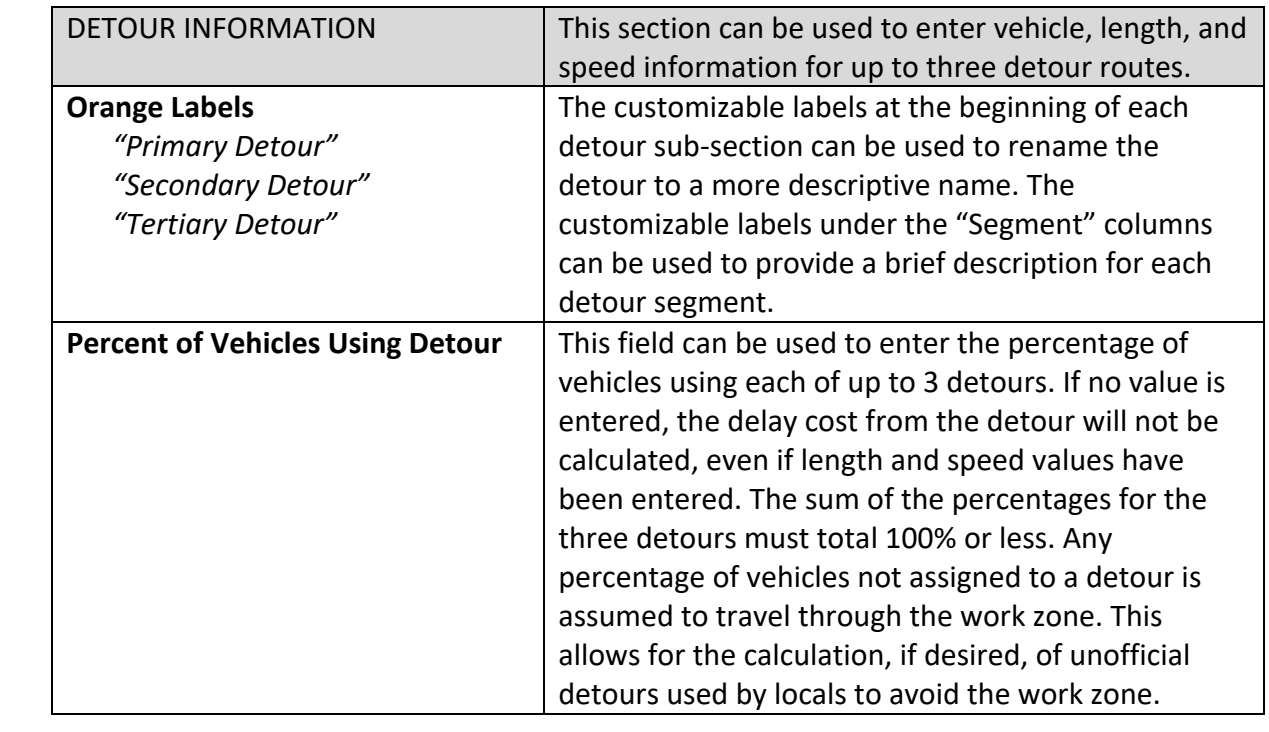

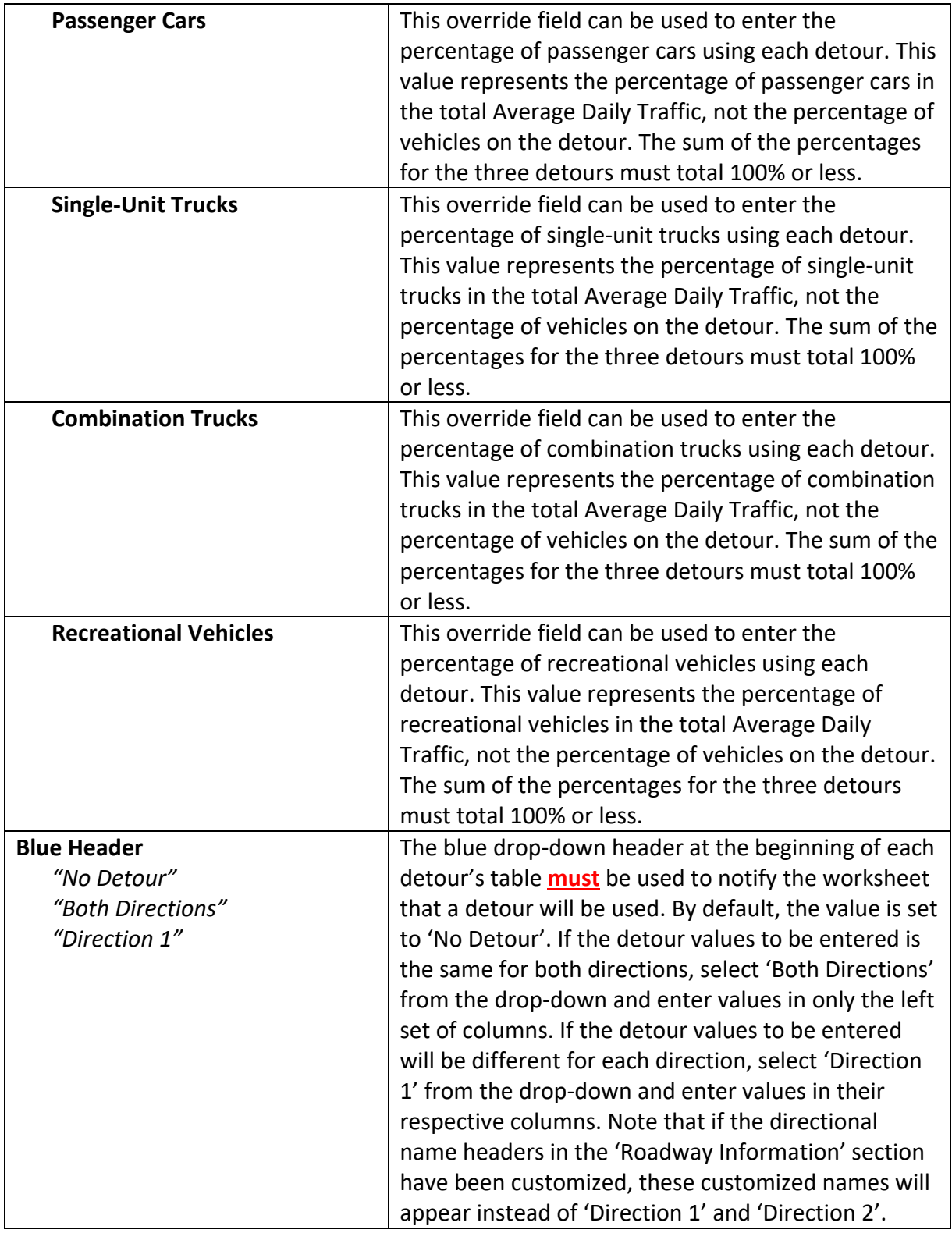

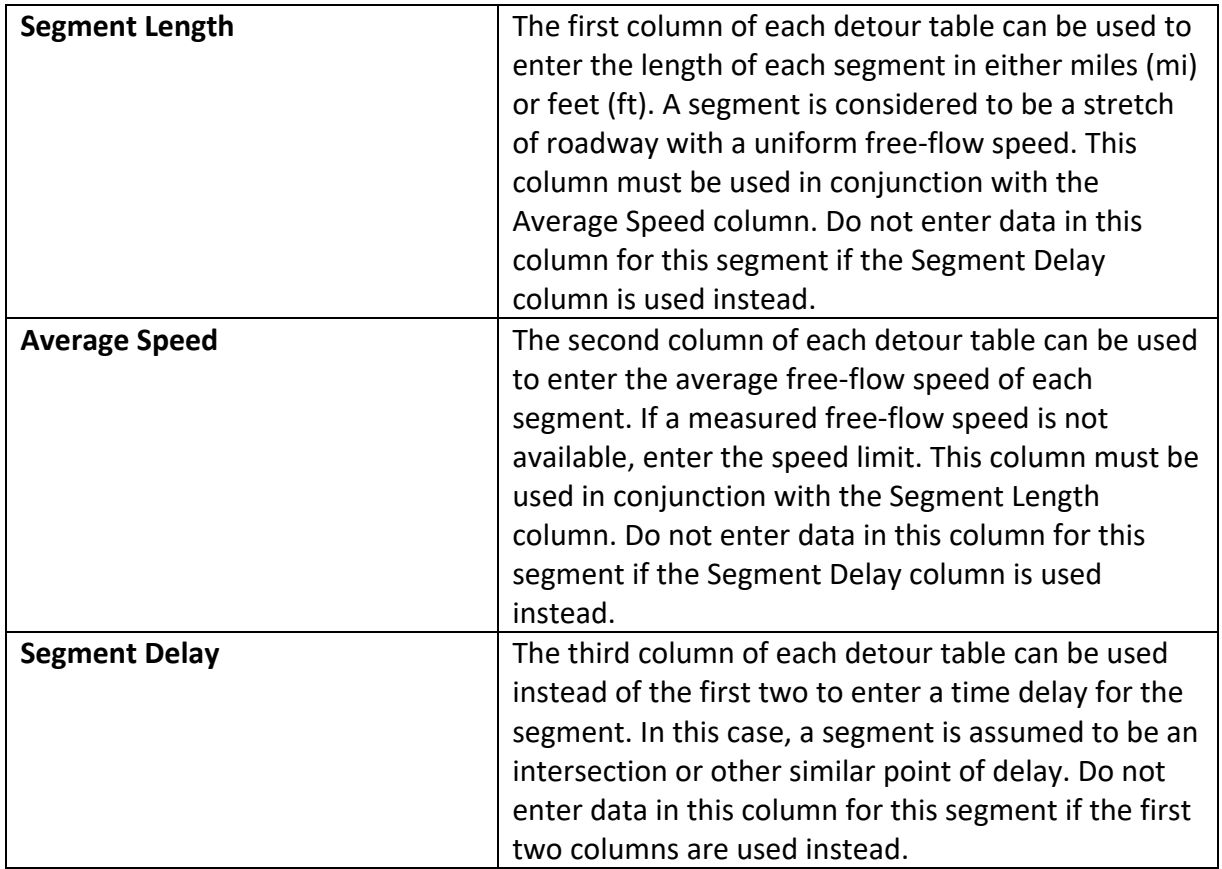

## **Variable Detour Entries**

- \* To create a Cars‐Only or Trucks‐Only detour, use the red override cells to set either "Passenger Cars" or "Single‐Unit Trucks" and "Combination Trucks" to 100%. This will place the entire traffic volume of that class on that detour.
- \* To enter a detour with varying speed limits and intersections, break down the detour path into traveling segments and stopping segments. A traveling segment is a stretch of roadway with a uniform free-flow speed. A stopping segment is any place where a motorist is delayed by a stop, such as at an intersection. Enter either one traveling segment or one stopping segment per row. Enter the traveling segment information using the Segment Length and Average Speed columns. Enter the stopping segment information using the Segment Delay. The worksheet will automatically convert both types of entries into a uniform delay (in units of minutes). The orange labels under the "Segment" columns can be used to provide a brief description or identifier for each segment.

## **Overrides**

- The red OVERRIDES tab allows the user to enter project‐specific information for certain default values that are too cumbersome to present on the input tab.
- \* The only override currently available on the overrides tab is for Hourly Distribution of Total Daily Traffic, according to Functional Classification.
- The default values (from PennDOT Pub 601 Table 350) are displayed in the second column ("Default Values").
- If a project‐specific override is available, enter the values by hour and direction into the red cells in columns 3 and 4.

NOTE – Override values will not be used unless they total 100.00. If the red-and-yellow "Total must equal 100.00" error warning is displayed at the bottom of the page, the default values will be used in the calculations. To remove this error, balance the override values so that each direction totals 100.00.

### **Output** - Report

- \* The green REPORT tab presents all input and output values from the RULD calculations for checking and back‐up. It is pre‐formatted for printing.
- $\cdot \cdot$  All input values are presented by direction and item. Next to each item is a small letter or symbol (d, c, U, #) that specifies how the value was acquired. This is to aid in checking and review by highlighting which values are default and which values are projectspecific.
	- o **d** = this is a default value
	- o **c** = this is a calculated value
	- o **U** = this is a user‐entered, project‐specific value
	- o **#** = this is a user‐entered, project‐specific override value that has replaced a worksheet default value
- If input errors have not been resolved on the INPUT sheet, a **bold red warning** will be displayed at the top of the REPORT sheet indicating that the Input Tab contains errors. To remove this warning, return to the **INPUT** tab and address any red-and-yellow warnings that are shown in the right-most column.

#### **Output ‐ Summary**

- The purple SUMMARY tab presents critical project information and bottom‐line RULD results for review and approval. It is pre‐formatted for printing.
- **The bold line labeled "Total Daily RULD" or "Total Hourly RULD" is the desired RULD answer.**
- $\cdot \cdot$  The presentation of the bottom section will vary based on the use of detours.
	- o If detours are not used, only the "User Costs for Project Duration" and "Total Daily RULD" lines will be shown
	- o If detours are used, then the "RULD from Work Zone" line will be shown. Also shown will be one line for each detour, with both the monetary RULD cost and the length of the detour in miles.
- If input errors have not been resolved on the INPUT sheet, a **bold red warning** will be displayed at the top of the SUMMARY sheet indicating that the Input Tab contains errors. To remove this warning, return to the INPUT tab and address any red‐and‐yellow warnings that are shown in the right‐most column.